# Use Microsoft Bookings to Reserve an Appointment on Micosoft Teams

Last Modified on 02/20/2024 8:24 am CST

Your instructor may offer the option to sign up for specific time slots for **Microsoft Bookings** meetings for office hours, testing, meetings, or other individual sessions. You will need to sign up for a slot if this is the case.

**NOTE:** Please use your **LSC Student Email** (*LSCusername@my.lonestar.edu*) to reserve an appointment using **Microsoft Bookings**.

#### **To Book an Appointment**

- 1. Open the **Microsoft Bookings** link provided by your instructor. **Microsoft Bookings** will schedule an appointment through **Microsoft Teams**.
- 2. Click on the [Globe icon] to select your time zone.

**NOTE:** If you do not set your time zone, you might schedule an appointment at the incorrect time.

| 1 Hour Appointment   1 HR   Schedule an appointment with me! |                                           |   |
|--------------------------------------------------------------|-------------------------------------------|---|
| y, February 05                                               | Search                                    | • |
| 1:00 PM                                                      | (UTC-00:00) Coordinated Universal Time    |   |
| 1:30 PM                                                      | (UTC-12:00) International Date Line West  |   |
|                                                              | (UTC+14:00) Samoa                         |   |
|                                                              | (UTC-11:00) Coordinated Universal Time-11 |   |
|                                                              | (UTC-10:00) Aleutian Islands              |   |
|                                                              | (UTC-10:00) Hawaii                        |   |

 Choose a Meeting Type to see available dates, select a date and time, and then click [Next].

| 30 min<br>30 MIN<br>Schedu |      |         |    |         | with       | me!          | 1 Hour Appointment   1 HR   Schedule an appointment with me! |
|----------------------------|------|---------|----|---------|------------|--------------|--------------------------------------------------------------|
| ble time                   | s    |         |    |         |            |              | Tuesday, February 06                                         |
| 20                         | 24 N | larch   | ı  |         | $\uparrow$ | $\downarrow$ | luesuay, rebluary oo                                         |
| S                          | Μ    | Т       | W  | Т       | F          | S            | 1:00 PM                                                      |
| 25                         |      | 27      |    |         |            |              | 1:30 PM                                                      |
| 3<br>10                    | 4    | 5<br>12 |    | 7<br>14 |            |              |                                                              |
| 17                         |      | 19      |    |         |            |              |                                                              |
| 24                         | 25   | 26      | 27 | 28      | 29         |              |                                                              |
| 31                         | 1    | 2       | 3  | 4       | 5          | 6            |                                                              |
|                            |      |         |    |         | To         | oday         | 4                                                            |

4. Enter your **Name**, **Email**, and any **Notes** to let your instructor know what you would like to discuss during your appointment. Click **[Book]** when completed.

**NOTE**: It's strongly recommended to include the reason for your appointment within the **Notes** textbox. By doing so, your instructor can be better prepared for your scheduled appointment.

|   | Book 30 min Appointment X<br>Tue 2024-02-06 1:30 PM - 2:00 PM<br>(UTC-06:00) Central Time (US & Canada) |  |
|---|----------------------------------------------------------------------------------------------------|--|
| 1 | Name *                                                                                                  |  |
|   | Type your name here                                                                                     |  |
| 2 | Email *                                                                                                 |  |
|   | Type your email here                                                                                    |  |
| 3 | Notes                                                                                                   |  |
| , | Anything more you'd like to share?                                                                      |  |
|   | Book                                                                                                    |  |

5. Immediately, you will receive **two** emails to your Outlook inbox:

- A. Outlook Calendar invite
- B. Bookings Confirmation
- 6. Open the **Outlook Calendar invite** sent to your Outlook email inbox and click on **[Accept]**. This will add the meeting to your Outlook calendar.

| - 30 minutes meeting                                                                      |                      |           |
|-------------------------------------------------------------------------------------------|----------------------|-----------|
| Q                                                                                         | ✓ Accept ? Tentative | X Decline |
| ۰<br>•                                                                                    |                      | ^<br>     |
| 1 PM                                                                                      |                      |           |
| 2 PM                                                                                      | <br>                 |           |
| This meeting was scheduled from the bookings page of .<br>Note added from booking page    |                      |           |
| Microsoft Teams meeting                                                                   |                      |           |
| Join on your computer, mobile app or room device<br><u>Click here to join the meeting</u> |                      |           |

7. Next, open the Bookings Confirmation email, click on [Join your appointment].

| Hi<br>Your Booking | is confirmed.                                 |                         |
|--------------------|-----------------------------------------------|-------------------------|
| Bookings detail    | s                                             |                         |
| Service Name       | - 30 m                                        | inutes meeting          |
| When               | Feb 2024<br>AM - A<br>(UTC-06:00) Central Tir |                         |
|                    | C Reschedule                                  | 🛱 Join your appointment |

8. On the Join your Teams meeting page, you can elect to click on [Continue on this browser] to use the browser version of Microsoft Teams, or join using the Microsoft Teams app. If you do not have the Microsoft Teams app installed on your computer, be sure to click on [Download it now] on the following popup window.

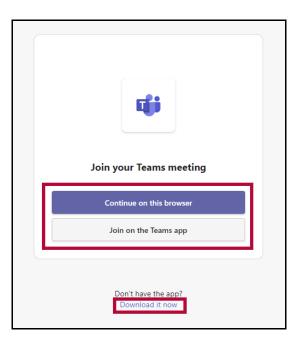

### **To Reschedule an Appointment**

1. Open your confirmation email and click [Manage meeting].

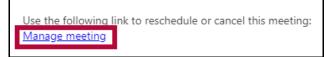

2. In the new tab, click [Reschedule].

| Meeting details<br>You can manage this meeting from you | r calendar or the email confirmation sent | to your inbox  |             |
|---------------------------------------------------------|-------------------------------------------|----------------|-------------|
| 🔟 Jane Smith - 30 min Appointm                          | ent                                       |                |             |
| ① 1:30 PM - 2:00 PM Tuesday, Fe                         | bruary 06, 2024                           |                |             |
| (UTC-06:00) Central Time (US &                          | ጵ Canada)                                 |                |             |
| Ø Microsoft Teams Meeting                               |                                           |                |             |
| Schedule an appointment with                            | me!                                       |                |             |
|                                                         | Reschedule                                | Cancel meeting | Rew meeting |

3. Select the **meeting type**, **date**, and **time** for your new meeting and click **[Update]**.

| Choose    | a me                | eeti     | ng t     | уре |          | 1          |              |                   |
|-----------|---------------------|----------|----------|-----|----------|------------|--------------|-------------------|
| 30        | min<br>MIN<br>hedul |          |          |     |          | with       | me!          |                   |
| Available | time                | s        |          |     |          |            |              | 3                 |
|           | 20                  | 24 N     | larch    |     |          | $\uparrow$ | $\downarrow$ | Tuesday, March 05 |
|           | s                   | М        | Т        | W   | Т        | F          | S            | 1:00 PM           |
|           | 25                  | 26       | 27       | 28  | 29       | 1          |              | 1:30 PM           |
|           | 3                   | 4        | 5        | 6   | 7        | 8          |              |                   |
|           | 10                  | 11       |          | 13  |          | 15         |              |                   |
|           | 17<br>24            | 18<br>25 | 19<br>26 | 20  | 21<br>28 | 22<br>29   |              |                   |
|           | 31                  | 1        | 20       | 3   | 4        | 5          | 6            |                   |
|           |                     |          |          |     |          | To         | oday         | 4<br>Update >     |

4. Edit the notes if you need to and then click [Update].

| Τι | Dook 30 min Appointment×Le 2024-02-06 1:30 PM - 2:00 PMJTC-06:00) Central Time (US & Canada) |
|----|----------------------------------------------------------------------------------------------|
| N  | ame *                                                                                        |
| [  | Type your name here                                                                          |
| Eı | mail *                                                                                       |
| -  | Type your email here                                                                         |
| N  | otes                                                                                         |
|    | Anything more you'd like to share?                                                           |
|    | Book                                                                                         |

5. You will receive a new confirmation email with the updated time.

## **To Cancel an Appointment**

1. Open your confirmation email and click [Manage meeting].

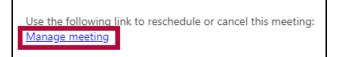

2. In the new tab, click [Cancel meeting].

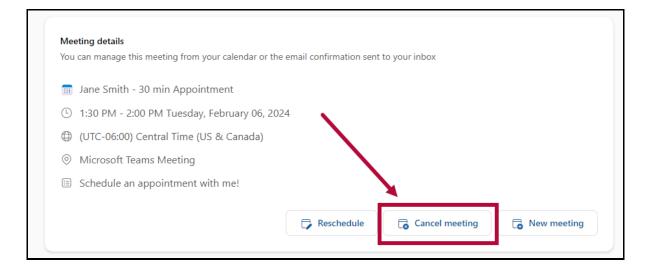

#### 3. Click **[OK]**.

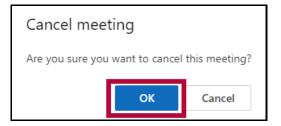

4. You will receive a confirmation email with the updated time.